# **Inteligentne przetworniki z interfejsem ethernet P8511, P8541**

**Instrukcja obs³ugi***.*

Prosimy przeczytać uważnie przed rozpoczęciem użytkowania.

# Spis treści

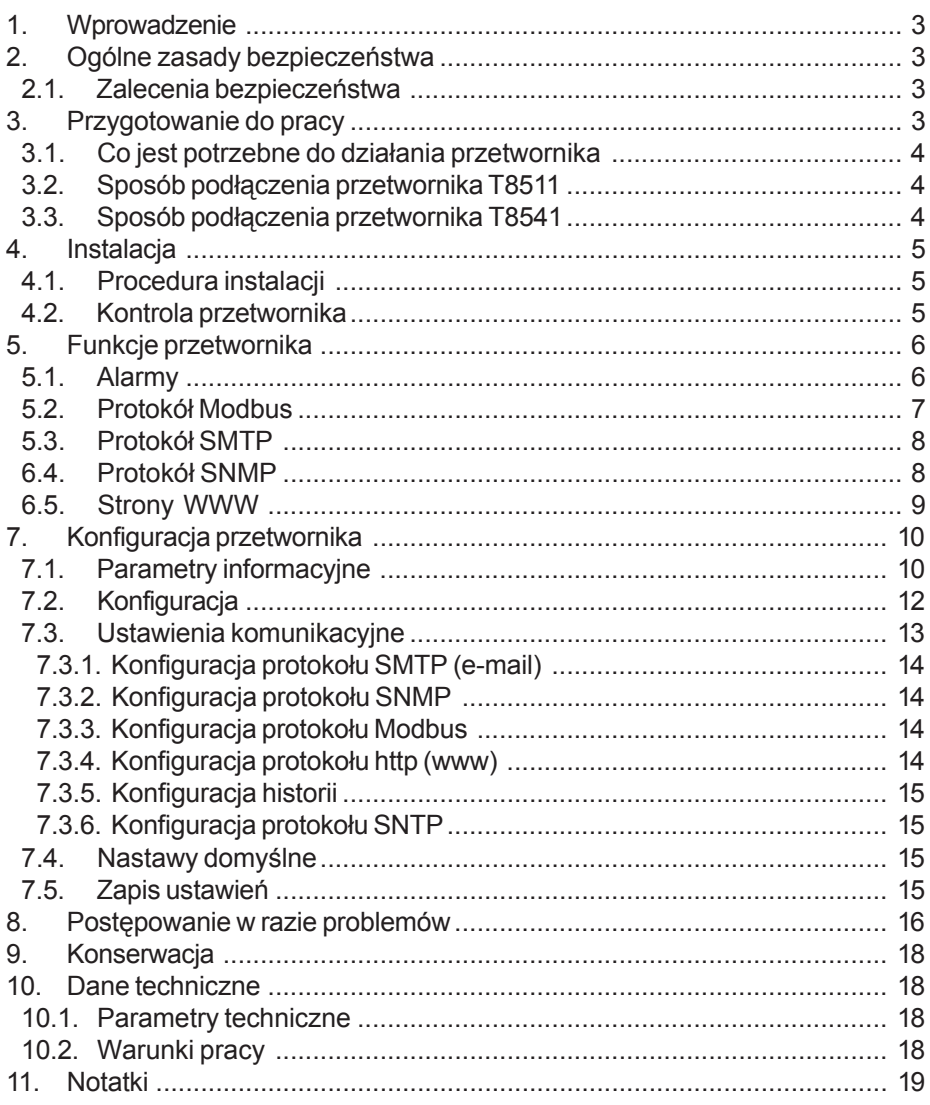

# **1. WPROWADZENIE**

Przetworniki P8511 i P8541 sa przeznaczone do pomiaru temperatury za pomoca jednej (P8511) lub czterech (P8541) zewnetrznych sond DSTGL40/C (Uwaga: nie sa dostarczane w komplecie!), które trzeba podłaczyć do gniazd. Komunikacia z przetwornikiem odbywa się za pomoca interfeisu sieciowego ethernet. Dane z przetwornika można odczytać nastepującymi protokołami sieciowymi:

- http (jako strony www z możliwościa kształtowania ich wygladu przez użytkownika)
- Modbus TCP
- SNMP

Przetworniki posiadają możliwość wysyłania wiadomości ostrzegawczych do kilku zdefiniowanych punktów określonych adresami sieciowymi w razie przekroczenia ustawionych limitów dla wartości mierzonych. Informacje te moga być przesyłane w następujay sposób:

- przez wys³anie e-maili ostrzegawczych pod maksymalnie 3 zdefiniowane adresy
- przez wys³anie trapów ostrzegawczych pod maksymalnie 3 zdefiniowane adresy
- przez wyświetlenie stanów alarmowych na generowanych stronach www

Wartości progów alarmowych mogą być ustalone za pomocą programu narzędziowego Tsensor, za pomocą protokołu Modbus lub telnet. Stan alarmów można odczytać za pomocą protokołów http, Modbus lub SNMP.

Za pomoca protokołu SNTP przetwornik może automatycznie pobierać aktualny czas i date z serwerów czasu.

# **2. OGÓLNE ZASADY BEZPIECZEÑSTWA**

Należy przestrzegać poniższych wskazówek aby uniknąć niebezpieczeństwa zranienia lub uszkodzenia przetwornika. Należy przestrzegać wskazówek zawartych w niniejszej instrukcji w celu uniknięcia porażenia elektrycznego.

## **2.1. ZALECENIA BEZPIECZEÑSTWA**

- Używać bezpiecznego zasilacza. Do zasilania przetwornika należy używać wyłacznie zasilacza o napieciu zasilającym zalecanym przez producenta i spełniającym wymagane standardy. Należy sprawdzić czy zasilacz nie ma uszkodzonych kabli i obudowy.
- Prawidłowo podłaczać i odłaczać. Nie podłączać ani nie odłączać kabla LAN gdy przetwornik jest pod napięciem.
- Nie użytkować przetwornika z otwartą obudowa.
- Nie używać przetwornika, gdy nie pracuje prawidłowo. Jeśli wydaje się, że przetwornik nie pracuje tak, jak powinien, musi zostać sprawdzony przez wykwalifikowany personel.
- Nie używać przetwornika w środowisku wybuchowym.

# **3. PRZYGOTOWANIE DO PRACY**

Aby mieć możliwość wykorzystania wszystkich możliwości przetwornika konieczne jest dokonanie pewnych ustawień przy pomocy komputera. Niezbędne jest także podłączenie czujników temperatury. Zalecanym typem czujnika jest DSTGL40/C.

## **3.1. CO JEST POTRZEBNE DO DZIA£ANIA PRZETWORNIKA**

- Zasilacz 5V, 250mA
- Podłaczenie sieciowe LAN
- Wolny adres IP w sieci
- Dla P8511 jedna sonda temperatury; dla P8541 do czterech sond temperatury wyposa¿onych w czujnik Dallas 18B20.

Aby uzyskać wolny adres sieciowy należy się skontaktować z administratorem sieci lokalnej.

**Uwaga: bezpiecznie otrzymywanie komunikatów sieciowych (e-mail, trap) zale¿y** od aktualnej dostępności wymaganych usług sieciowych. Zaleca się zabezpieczyć przyrząd przed nieautoryzowanym dostępem do przyrządu i do kabli połaczeniowych.

## **3.2. SPOSÓB PODŁACZENIA PRZETWORNIKA T8511**

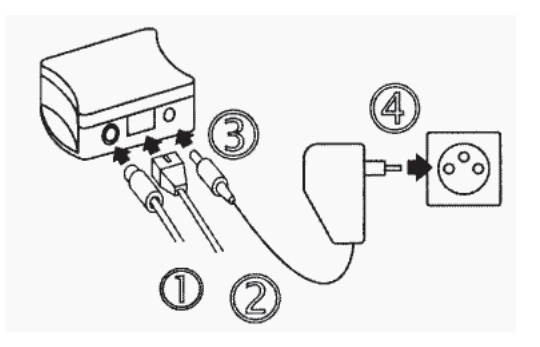

- 1) podłączyć czujnik
- 2) podłączyć kabel LAN
- 2) podłączyć wtyk zasilania zasilania
- 4) podłączyć zasilacz do sieci zasilającej
- 5) skonfigurować przetwornik za pomoca komputera

## **3.3. SPOSÓB PODŁĄCZENIA PRZETWORNIKA T8541**

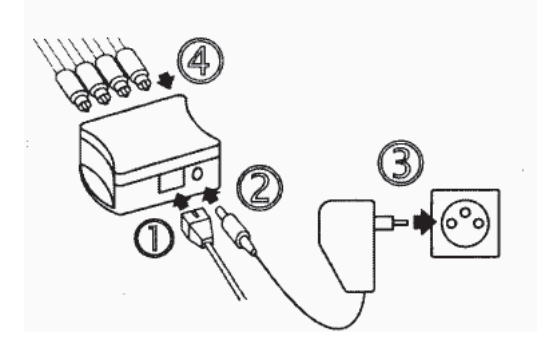

- 1) podłaczyć kabel LAN
- 2) podłączyć wtyk zasilania
- 3) podłaczyć zasilacz do sieci zasilającej
- 4) skonfigurować przetwornik za pomoca komputera podłaczając po kolei czujniki

## **4. INSTALACJA**

Konieczne jest przyporządkowanie odpowiedniego adresu IP dla przetwornika w celu zapobieżenia konfliktom z już istniejącymi adresami w sieci i dostosowania się do . Przy podłączaniu kilku urzadzeń należy je dodawać po kolei jeden po drugim. Jeśli odpowiedni adres nie jest znany, należy się skontaktować z administratorem sieci i zapytać o nastepujące dane:

adres IP: \_\_\_\_.\_\_\_\_.\_\_\_\_.\_\_\_\_

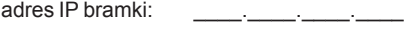

maska sieci: \_\_\_\_.\_\_\_\_.\_\_\_\_.\_\_\_\_

Do pracy w sieci lokalnej wystarczy podanie tylko adresu IP i maski sieci. Jeśli przyporządkowany zostanie adres już używany w sieci przetwornik nie będzie działał prawidłowo i pojawią się kolizje w sieci. Jest możliwe automatyczne przyporządkowanie adresu za pomocą serwera DHCP - należy wtedy ustawić adres przetwornika 0.0.0.0.

Adres każdego przetwornika został fabrycznie ustalony na wartość 192.168.1.213

#### **4.1. PROCEDURA INSTALACJI**

- uruchomić program TSensor.exe
- w sekcji Device type zaznaczyć opcję Digital Ethernet interface
- w polu IP address wpisać adres IP przetwornika (domyślny wynosi 192.168.1.213)
- skonfigurować przetwornik zgodnie z wymaganiami (ustawienia alarmów, wysyłanie emaili, komunikatów "trap", ...).
- zapisać konfigurację

Więcej szczegółów w rozdziale 7. Konfiguracja przetwornika.

#### **4.2. KONTROLA PRZETWORNIKA**

Po podłączeniu kabla sieciowego ethernet i zasilania, w gnieździe sieciowym zapala się dioda LED sygalizujaca prawidłowość podłączenia. Na wyświetlaczu widnieją aktualnie mierzone wartości (o ile wyświetlacz nie jest wyłaczony). Jeśli wartość mierzona przekracza zakres pomiarowy przetwornika, albo sonda pomiarowa jest źle podłączona, zamiast wartości pojawia się wskazanie Error1 (w formacie liczbowym odpowiada temu wartość 9999). W tym przypadku należy sprawdzić podłączenie sondy lub czy wartość mierzona mieści się w dopuszczalnych granicach pomiaru.

#### Kontrola komunikacji siecia LAN

Należy uruchomić przeglądarkę www i wpisać adres przetwornika.

Przykład: http://192.168.1.213

Przetwornik wyświetli swoja nazwe, numer fabryczny, mierzone wartości, stany alarmów i ich ustawienia (patrz przykład poniżej).

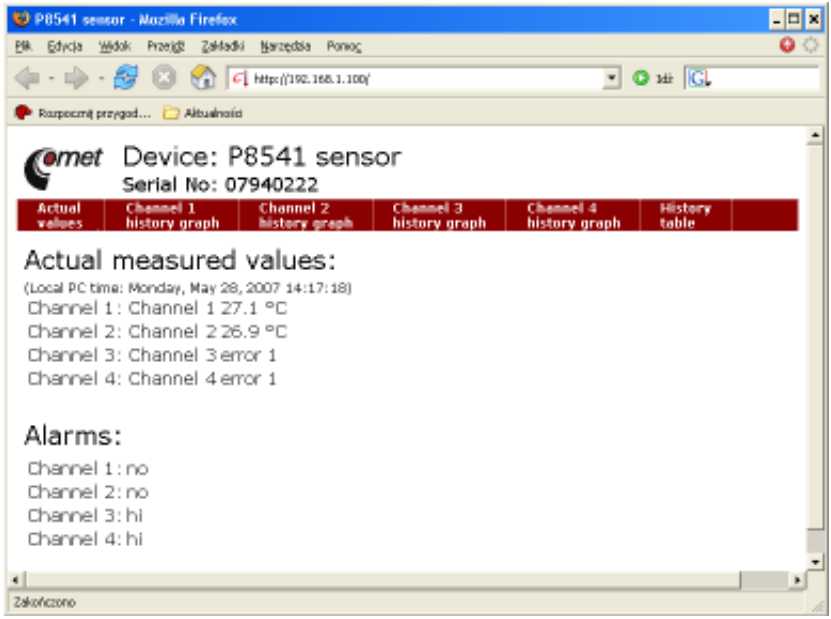

# **5. FUNKCJE PRZETWORNIKA**

Informacje z przetwornika można odczytać za pomoca wyświetlacza LCD albo szeregu protokołów sieciowych. Aby móc się komunikować za pomocą protokołu Modbus lub SNMP trzeba posiadać zainstalowane na komputerze odpowiednie oprogramowanie. Nie jest ono dołaczane do przetwornika.

## **5.1. ALARMY**

Jest możliwe ustawienie limitu górnego, dolnego histerezy i opóźnienia (0...65535s) dla każdego kanału pomiarowego.

#### **Opis funkcji alarmu**

Rysunek poniżej pokazuje krzywa temperatury z określona górną granicą (temp\_limit\_high) oraz histereza. W punkcie 1 temperatura przekracza granicę. Od tego momentu jest odliczany czas (time delay) po którym nastapi zadziałanie alarmu. Ponieważ w punkcie 2 wartość temperatury spadła poniżej wartości granicznej (temp\_limit\_high) zanim upłynął czas opóźnienia, alarm nie został zasygnalizowany.

W punkcie 3 nastapiło ponowne przekroczenie temperatury granicznej, a ponieważ temperatura nie spadła poniżej granicy (temp\_limit\_high) przed upływem zwłoki, w punkcie 4 nastąpiło wzbudzenie alarmu. W tym momencie zostają wysłane e-maile i trapy alarmowe (jeśli są uaktywnione) i ustawiana flaga alarmowa (flaga jest ustawiana gdy alarm jest aktywny i kasowana gdy alarm jest nieaktywny). Stan flagi można odnaleźć na stronie www, odczytać za pomoca protokołu Modbus lub konsoli informacyjnej. Alarm jest aktywny do punktu 5, gdzie wartość temperatury spada poniżej granicy określonej histerezą (temp limit high – hysteresis).

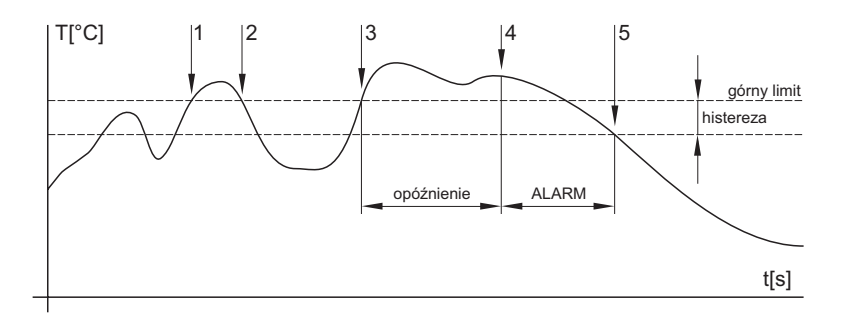

Raport o alarmie jest wysyłany tuż po pojawieniu się alarmu. Przyrząd zapamietuje wysłane raporty alarmowe podczas gdy zasilanie jest podłaczone. W razie wyłaczenia zasilania lub zresetowania przetwornika (np. po przekonfigurowaniu) następuje wysyłanie nowych raportów alarmowych jeśli występują.

Jest możliwe ustawianie wartości progów alarmowych za pomocą protokołów telnet, modbus lub tabeli MIB protokołu SNMP. Szczegółowy opis ustawień za pomoca tych protokołów znajduje sie w rozdziałach poświeconych określonym usługom.

## **5.2. PROTOKÓ£ MODBUS**

Przetwornik obsługuje protokół Modbus w celu komunikacji z systemami sterowania. Protokół działa w trybie RTU i używa portu 502. Adres przyrządu w protokole Modbus jest zawsze ustalony na 1.

Port 502 pozwala na pełny dostep tj. zarówno do operacji odczytu jak i zapisu. Dostep do portu można zablokować w konfiguracji.

Obsługiwane operacje:

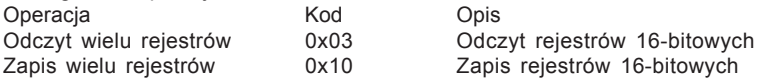

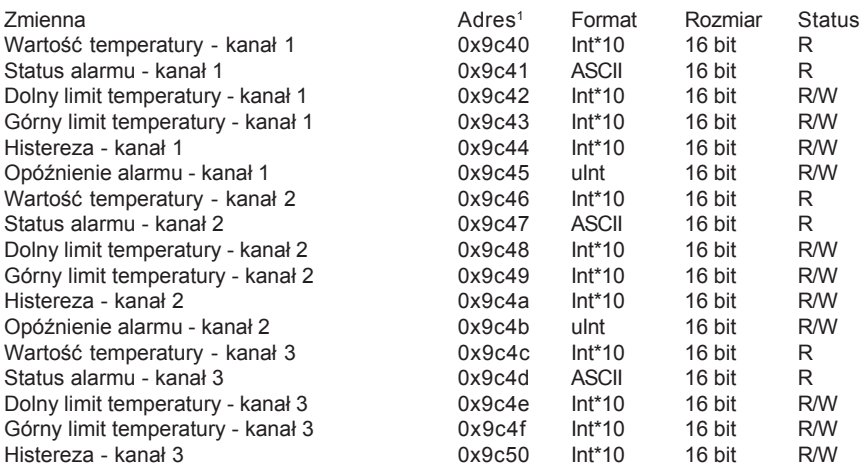

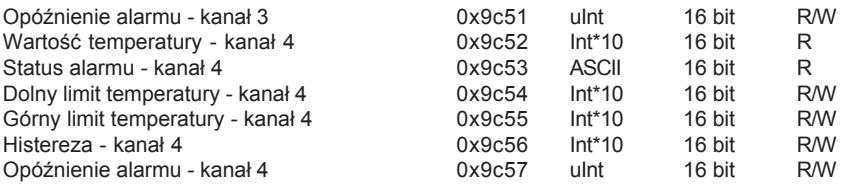

<sup>1</sup>) - adres musi być wyższy o 1 w razie użycia protokołu Modbus

Legenda:

R - rejestr tylko do odczytu R - rejestr do odczytu i zapisu Int\*10 - rejestr w firmacie liczb całkowitych \* 10 uInt - rejestr w firmacie liczb dwubajtowych (0...65535) ASCII - znak alfanumeryczny

Stany alarmowe temperatury, wilgotności i punktu rosy posiadają nastepujące wartości:

no - brak alarmu lo - alarm dolny hi - alarm górny

## **5.3. PROTOKÓ£ SMTP**

W razie przekroczenia ustalonych progów alarmowych przyrzad może wysłać e-maile pod maksymalnie trzy adresy. Maksymalna długość adresu e-mail wynosi 55 znaków. Konieczne jest podanie adresu swojego serwera SMTP dla prawidłowego funkcjonowania tej opcji. Procedura ustawiania serwera SMTP jest opisana w rozdziale 7.

Jeśli nastepuje jednoczesne przekroczenie kilku mierzonych parametrów nastepuje wysłanie informacji e-mailowej dla każdego stanu alarmowego.

Fałszywy adres sensor@[adres IP przetwornika] jest wyświetlany w polu nadawcy. Nie jest możliwa wysyłka odpowiedzi na taki adres. W polu tematu wiadomości pojawia się sentencja Alarm [Opis przetwornika]\* albo Test message [Opis przetwornika]\* w razie wysłania wadomości testowej.

\* [opis przetwornika] - można go określić w trybie konfiguracji

Opis przetwornika jest ustalony jako ciąg P8511 sensor albo P8541 sensor zależnie od typu przetwornika.

#### **6.4. PROTOKÓ£ SNMP**

Za pomoca protokołu SNMP jest możliwe odczytanie aktualnie mierzonych wartości, odczytanie i ustawienie parametrów dotyczacych alarmów. W przypadku wystąpienia alarmu, komunikat ostrzegawczy (trap) może zostać wysłany pod określone adresy. Za pomoca tabeli MIB protokołu SNMP jest też możliwe odczytanie historii ostatnich 100 pomiarów.

Odczyt i zapis danych odbywa się za pomocą portu 161 a wysyłanie komunikatów "trap" portem 162. Wysyłanie komunikatów "trap" można zablokować.

Wysyłane sa następujące komunikaty "trap":

- 0/0 reset przetwornika
- 1/0 komunikat testowy
- 6/3 raport o wartości mierzonej wykraczającej poza określone limity lub jej powrocie wewnątrz dopuszczalnych granic

Dla prawidłowego funkcjonowania serwera SNMP jest konieczne wczytanie tabel MIB RFC-1213.mib oraz P85x1.mib do klienta MIB. Ścieżka do przyrządu będzie wtedy następująca:

iso.org.dod.internet.private.enterprises.comet.products.P85x1

Tabele MIB sa dostepne na instalacyjnej płycie CD w katalogu MIB. Hasło do odczytu jest ustalone przez producenta na PUBLIC i może być zmienione za pomoca programu konfiguracyjnego TSensor.

Historia

Za pomoca protokołu SNMP jest możliwe wyświetlenie ostatnich 100 zmierzonych wartości, zgromadzonych w określonych interwałach czasowych. Interwał ten można zaprogramować (opis w rozdziale 7.). Jeśli pomiar nie został dokonany albo został wykryty błąd wartość wynosi 9999. Historia jest kasowana przy ka¿dym restarcie przetwornika.

#### **6.5. STRONY WWW**

Przetwornik potrafi wyświetlać mierzone wartości, ustawione limity i stany alarmów na generowanej przez siebie stronie www.

Zmierzone wartości sa wyświetlane na wykresie kolorem zielonym, wartości błedne lub jeszcze nie zmierzone sa wyświetlane szara linia kreskowa. Limity górny i dolny sa zaznaczone na wykresie odpowiednio kolorem czerwonym i niebieskim.

Użytkownik może zmienić wygląd stron generowanych przez przetwornik. Szczegóły opisuje oddzielny podrecznik. Fabryczne strony moga być zmienione zależnie od wersji przetwornika.

Adres strony www jest identyczny z adresem IP przetwornika. Na przykład gdy przetwornik posiada adres 192.168.1.213 należy wpisać w polu adresu przeglądarki internetowei: **http://192.168.1.213**

i nacisnać Enter.

Strony www sa odświeżane automatycznie co 60s. Czas ten jest jednak regulowany i użytkownik może go modyfikować w zakresie 10...65535s.

Gdy wyświetlanie stron zostało zablokowane wtedy zamiast strony pojawi się tylko komunikat "ACCESS DENIED".

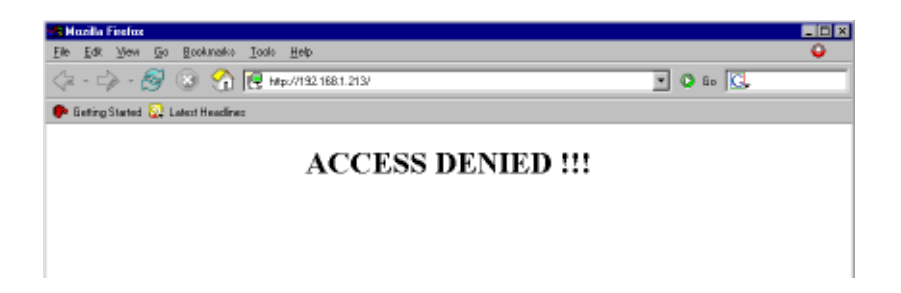

# **7. KONFIGURACJA PRZETWORNIKA**

Konfiguracja przetwornika jest przeznaczona do zarządzania jego parametrami roboczymi. Jest ona możliwa za pomoca programu TSensor.exe lub telnetu. Obsługa za pomoca telnetu jest opisana w oddzielnym dokumencie. Dostep do urzadzenia może być chroniony hasłem. Program konfiguracyjny jest dostepny na płycie instalacyjnej CD-ROM lub do pobrania z działu Download na stronie http://test-therm.pl

Nawiązanie komunikacji z przetwornikiem

- uruchomić program TSensor.exe
- w sekcii *Device type* zaznaczyć opcie *Digital Ethernet interface*
- w polu *Enter device IP* wpisać adres IP przetwornika i kliknać przycisk [OK]. Fabryczny adres przetwornika to 192.168.1.213.

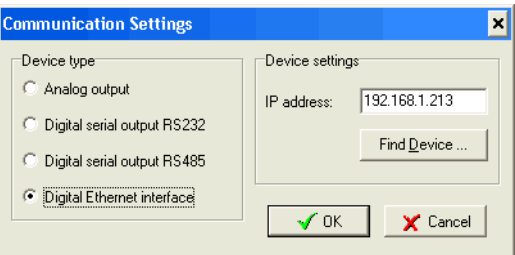

Jeśli adres nie jest znany należy kliknać przycisk [*Find device*] w celu wyświetlenia okna poszukiwañ.

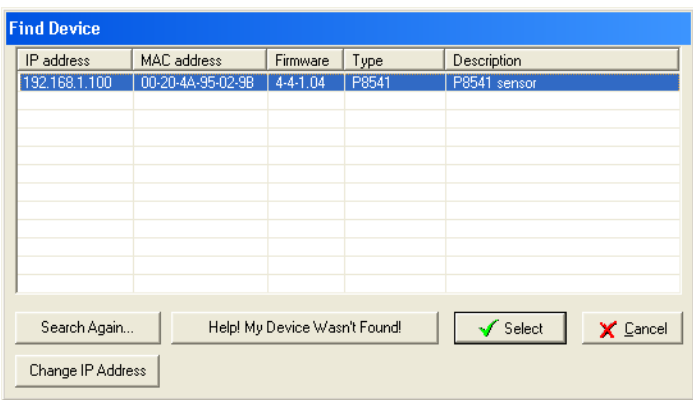

W oknie tym pojawia się wszystkie znalezione w sieci przetworniki - należy zaznaczyć właściwy i kliknąć przycisk [Select]. Nastąpi powrót do poprzedniego okna.

• po kliknięciu przycisku [OK] pojawi się okno główne programu.

#### **7.1. PARAMETRY INFORMACYJNE**

Na zakładce *Information* pojawiają się dane identyfikacyjne urządzenia oraz aktualne wartości mierzonych parametrów.

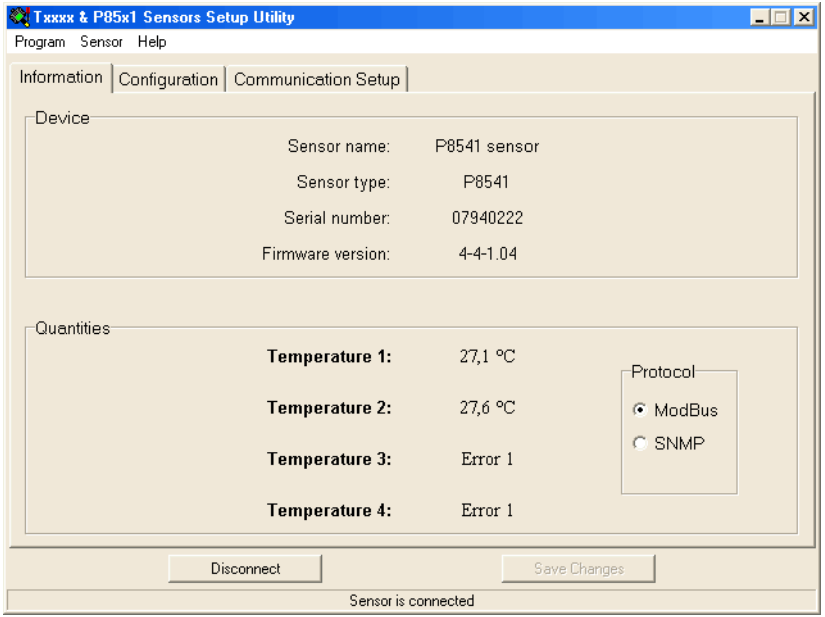

Zakładka informacyjna jest podzielona na dwie sekcje. W sekcji **Device** dostępne są informacje dotyczące urządzenia:

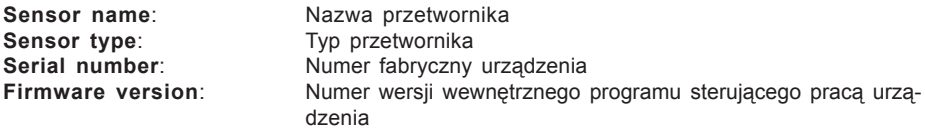

W sekcji **Quantities** dostępny jest bieżący podgląd mierzonych parametrów. Dodatkowo w podsekcji *Protocol* można określić protokół odczytu danych ModBus lub SNMP. **Temperature x**: Temperatura w kanale x

## **7.2. KONFIGURACJA**

Po kliknięciu zakładki *Configuration* można dokonać zmiany ustawień dotyczących kanałów pomiarowych. Parametry konfiguracyjne są również pogrupowane w sekcje.

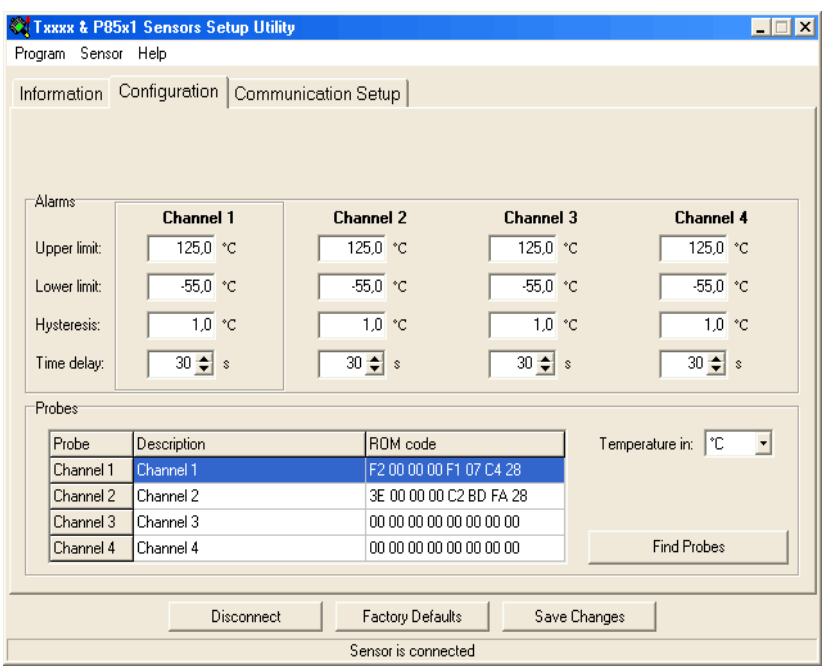

W sekcii **Alarm settings** można określić parametry alarmów dla akażdego z dostepnych kanałów pomiarowych. Dla każdego kanału pomiarowego można niezależnie przypisać cztery parametry związane z działaniem alarmu:

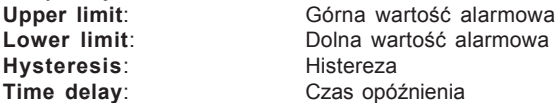

W sekcii **Probes** można określić globalne parametry zwiazane z kanałami pomiarowymi. Każdemu z kanałów można przydzielić własną nazwę klikając podwójnie w poszczególne pola kolumny **Description**. W kolumnie **ROM code** znajduje się unikalny adres każdego z podłączonych czujników temperatury. W polu opisanym *Temperature in*: można wybrac jednostke temperatury w jakiej beda wyświetlane wartości (°C lub °F).

Przycisk **Find devices** pozwala na przyłaczanie i identyfikacje czujników w urzadzeniu 4kanałowym. Mimo iż urządzenie ma 4 gniazda dla czujników to nie może rozróżnić do którego z nich jest podłączony dany czujnik. Dzieki przyciskowi *Find devices* można przyporządkowywać czujniki do kanałów. Należy po kolei przyłączać czujniki i klikać przycisk *Find devices* każdy nowo przyłączony czujnik zostanie przypisany do kolejnego wolnego kanału. Po zapamiętaniu ustawieñ przypisany czujnik bêdzie jednoznacznie identyfikowany niezale¿nie do którego gniazda bedzie podłaczony.

## **7.3. USTAWIENIA KOMUNIKACYJNE**

Po kliknięciu zakładki *Configuration* można dokonać zmiany ustawień dotyczących pomiarów. Parametry konfiguracyjne sa również pogrupowane w sekcje.

Należy się skontaktować z administratorem sieci aby uzyskać informacje o adresach IP, masce, bramkach internetowych. Wprowadzenie nieprawidłowych wartości może spowodować, że przetwornik nie bêdzie widoczny w sieci lub inne komplikacje!

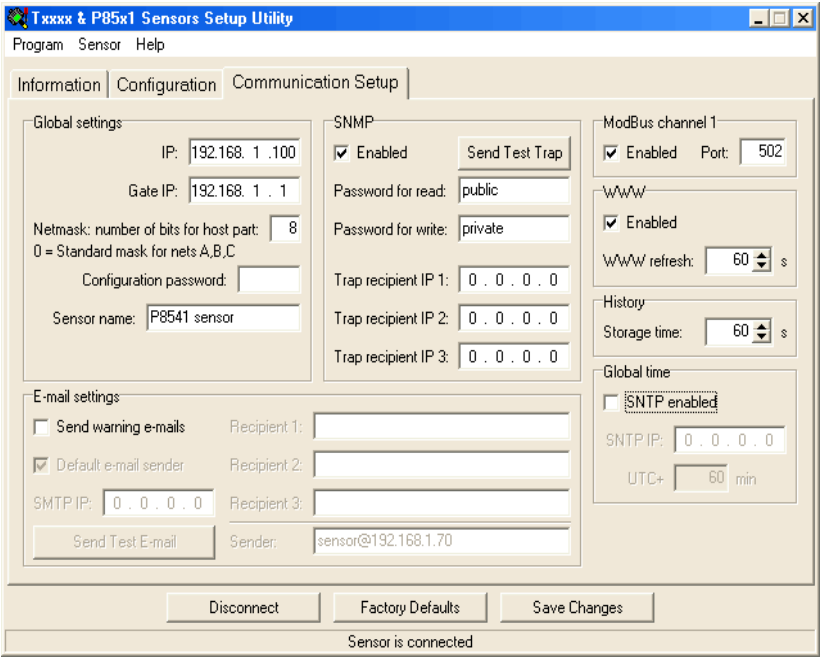

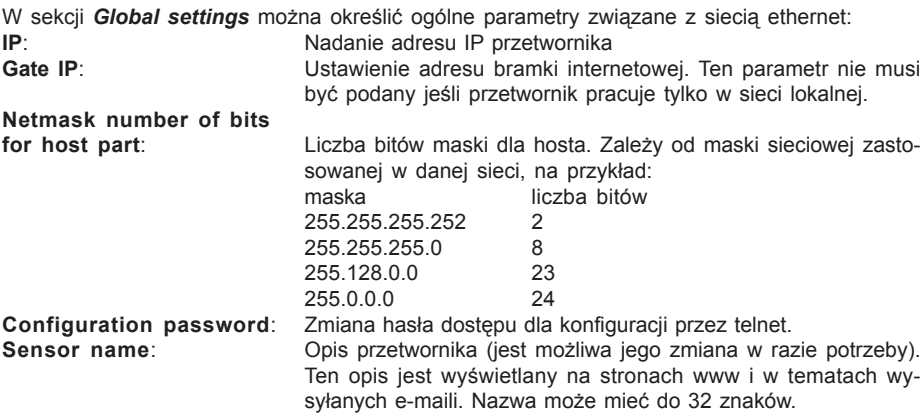

#### **7.3.1. KONFIGURACJA PROTOKO£U SMTP (E-MAIL)**

W sekcji *E-mail settings* można określić ogólne parametry związane z wysyłaniem komunikatów za pomocą poczty elektronicznej:

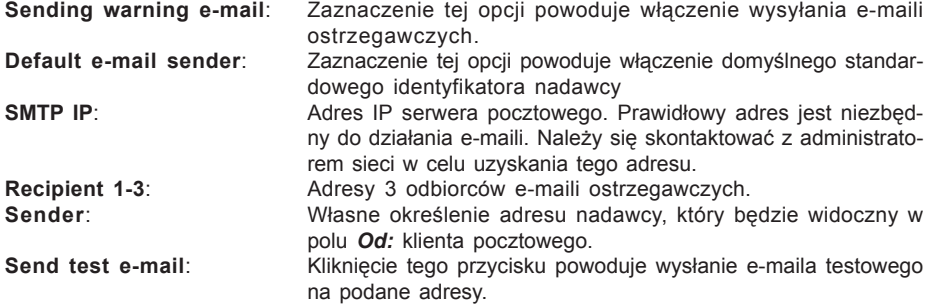

#### **7.3.2. KONFIGURACJA PROTOKO£U SNMP**

Sekcja **SNMP** obejmuje parametry związane z obsługa protokołu SNMP:

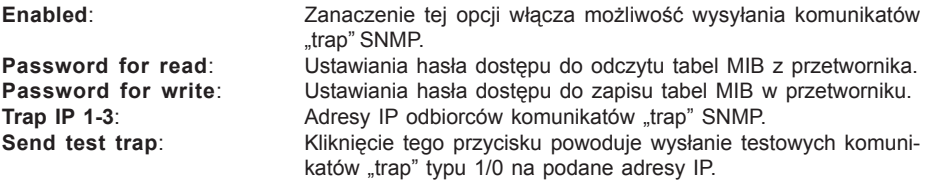

#### **7.3.3. KONFIGURACJA PROTOKO£U MODBUS**

Sekcja *ModBus channel 1* pozwala na właczenie lub wyłaczenie dostepu do mierzonych wartości za pomocą protokołu Modbus TCP z użyciem portu 502. Zmiana numeru portu jest możliwa za pomocą telnetu.

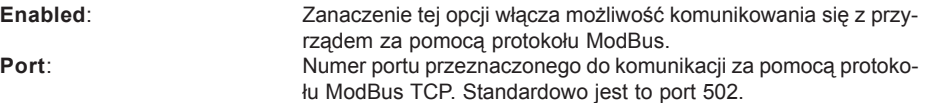

#### **7.3.4. KONFIGURACJA PROTOKO£U HTTP (WWW)**

Sekcja WWW pozwala na włączenie lub wyłączenie dostępu do mierzonych wartości za pomocą protokołu http (np. za pomocą zwykłej przeglądarki internetowej).

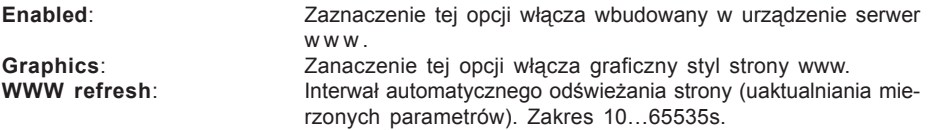

#### **7.3.5. KONFIGURACJA HISTORII**

Sekcia *History* pozwala na określenie czestotliwości zapisu danych do historii. Urzadzenie posiada pamięć 100 ostatnich pomiarów. Możliwe jest programowanie interwału czasowego z jakim pomiary sa zapisywane w pamięci historii:

**Storage time: Określenie interwału czasowego z jakim wyniki pomiarów sąza**pisywane do pamieci historii.

#### **7.3.6. KONFIGURACJA PROTOKO£U SNTP**

Sekcja *SNTP* pozwala na zdefiniowanie parametrów synchronizacji czasu w sieci.

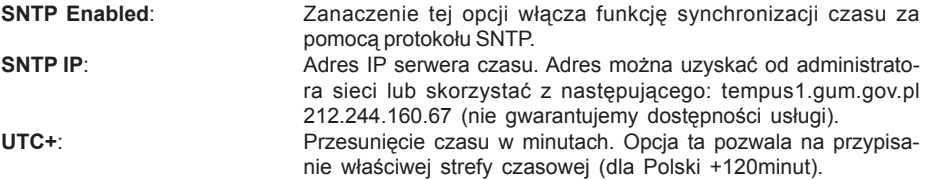

Po prawidłowym skonfigurowaniu tego protokołu przetwornik bedzie się synchronizował automatycznie z serwerem czasu. Prawidłowość współpracy z serwerem czasu można stwierdzić wyświetlając stronę generowaną przez przetwornik. Jeśli czas prezentowany w tabeli i na wykresach zawiera sekundy a data rok to oznacza, że przetwornik prawidłowo pobiera czas z serwera NTP. Brak tych parametrów oznacza niedostepność serwera lub nieprawidłowa konfiguracie sieci.

## **7.4. NASTAWY DOMYŒLNE**

Kliknięcie przycisku [Factory Defaults] powoduje jednoczesne ustawienie następujących parametrów:

- adres serwera SMTP 0.0.0.0
- usuniêcie wszystkich adresów e-mail
- wyłaczenie wysyłania e-maili
- usunięcie adresów odbiorców komunikatów "trap"
- wyłaczenie wysyłania komunikatów "trap"
- ustawienie portu Modbus na 502 i jego uaktywnienie
- włączenie wyświetlania stron www
- właczenie graficznego stylu stron www
- czas odświeżania stron www 60s
- interwał dla rejestracji historii 60s
- alarmy: górny limit temperatury 125°C, dolny limit temperatury -55°C, histereza alarmu temperatury 1°C, czas opóźnienia alarmu temperatury 30s
- nazwa przetwornika 8541-Sensor albo 8511-Sensor

## **7.5. ZAPIS USTAWIEÑ**

Klikniecie przycisku [*Save settings*] powoduje przesłanie ustawień do przetwornika i zrestartowanie urządzenia. Zapis jest możliwy tylko gdy wewnętrzna zworka jest zwarta. Jest to mechaniczna ochrona przed przypadkową zmianą ustawień. Brak zworki podczas próby zapisu ustawień objawia się następującym komunikatem:

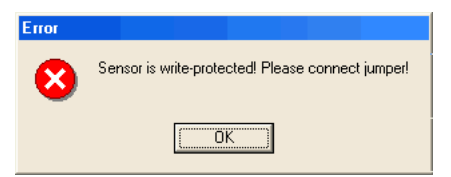

Należy wtedy odkrecić przednia pokrywe przetwornika, założyć zworke (znajduje się obok gniazda LAN) i kliknać ponownie przycisk [**Save settings**]. Po dokonaniu ustawień zdiać zworke. [Disconnect] powoduje przerwanie połaczenia z przetwornikiem.

# **8. POSTÊPOWANIE W RAZIE PROBLEMÓW**

#### **Nieznany adres przetwornika**

**Odszukanie adresu** - przetwornik ma fabrycznie ustawiony adres 192.168.1.213. Jeśli adres zostanie zmieniony i zapomniany należy uruchomić program konfiguracyjny **TSensor** i kliknać przycisk [*Find device...*]. W nowym oknie pojawi się lista podłączonych przetworników.

## Nie jest możliwe połaczenie się z przetwornikiem przez LAN

**W** oknie Find device widnieje tylko adres IP oraz adres MAC - pozostałe informacje są wyświetlane jako N/A. Problem taki pojawia się gdy adres IP przetwornika jest przypisany do innej sieci LAN. Należy zaznaczyć na liście przetwornik z którym nie można nawiązać komunikacji i kliknać przycisk [*Change IP Address*].

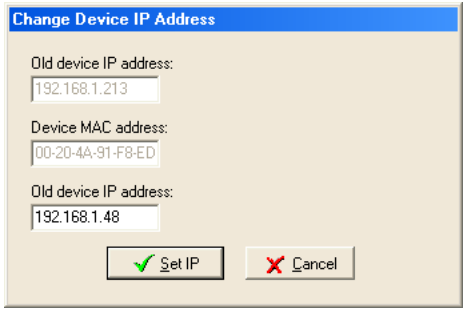

Należy wprowadzić nowy adres IP przetwornika w polu **New device IP address**. Należy sie upewnić, że nowy adres jest nieużywany i kliknać przycisk [Set IP].

Adres IP przetwornika nie jest wyświetlany w oknie Find device - w programie TSensor należy kliknać przycisk [*Help! My Device Wasnt Found*]. Pojawi się okno informujące o konieczności podania adresu MAC przetwornika oraz nowego adresu IP pasującego do danej sieci. Po kliknieciu [OK] w oknie *Change Device IP address* w polu *Device MAC address* wpisać adres MAC przetwornika w formacie xx-xx-xx-xx-xx-xx (np. 00-20-4A-84-F0-80), a następnie kliknać przycisk [Set IP].

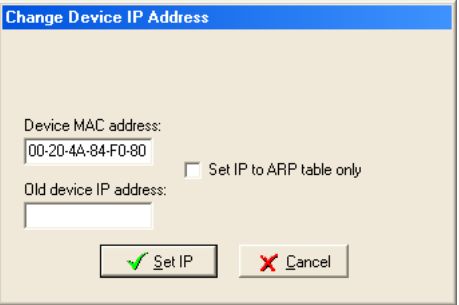

Adres MAC - jest to unikalny adres każdego przetwornika który musi być znany np. w przypadku gdy do sieci jest podłaczonych kilka urzadzeń. Procedura ustalania adresu MAC:

- odłaczyć zasilanie przetwornika
- odkrecić 4 wkrety mocujace pokrywe
- zdiać pokrywe
- na gniazdku sieciowym poniżej kodu kreskowego znajduje się ciąg znaków w formacie 00-20-4A-xx-xx-xx, który jest właśnie adresem MAC i którego znajomość może okazać się niezbedna w przypadku nieznajomości adresu IP

Nie jest możliwe odnalezienie przetwornika w sieci po ręcznym wprowadzeniu adresu MAC - w programie TSensor należy kliknać przycisk [*Help! My Device Wasn't Found*]. Pojawi się okno informujące o konieczności podania adresu MAC przetwornika oraz nowego adresu IP pasujacego do danej sieci. Po kliknieciu [OK] w oknie *Change Device IP address* w polu **Device MAC address** wpisać adres MAC przetwornika w formacie xx-xx-xx-xx-xx-xx (np. 00-20-4A-84-F0-80) i zaznaczyć opcję **Set IP to ARP only**, a następnie kliknąć przycisk [*Set IP*].

Uruchomić program kliencki telnet i połaczyć się z adresem przypisanym przetwornikowi (w systemie Windows™ wpisać w wierszu poleceń:

telnet [adres IP przetwornika] 9999 i nacisnąć Enter).

Przykład: telnet 192.168.1.251 9999 i nacisnać Enter. Wybrać  $0 -$  Global settings (ustawienia globalne), ustawić adres IP przetwornika (IP address), skasować (N) adres IP bramki (Set Gateway IP address) a liczbê bitów maski sieci (Netmask: Number of Bits for Host Part) ustawić na 0. Naciskać Enter aż do powrotu do menu głównego. Nacisnać 9 - Save and Exit (zapis i wyjście). Połączenie zostanie zamknięte. Teraz można połączyć się z przetwornikiem za pomoca programu TSensor.

#### **Pojawia siê wskazanie Error 1:**

- sprawdzić czy jest podłączony czujnik temperatury lub czy mierzona temperatura mieści się w zakresie pomiarowym przetwornika
- sprawdzić integralność kabla czujnika

# **9. KONSERWACJA**

Należy przestrzegać zalecanych terminów kalibracji. Nie narażać przetwornika na mechaniczne obciążenia.

# **10. DANE TECHNICZNE**

## **10.1.PARAMETRY TECHNICZNE**

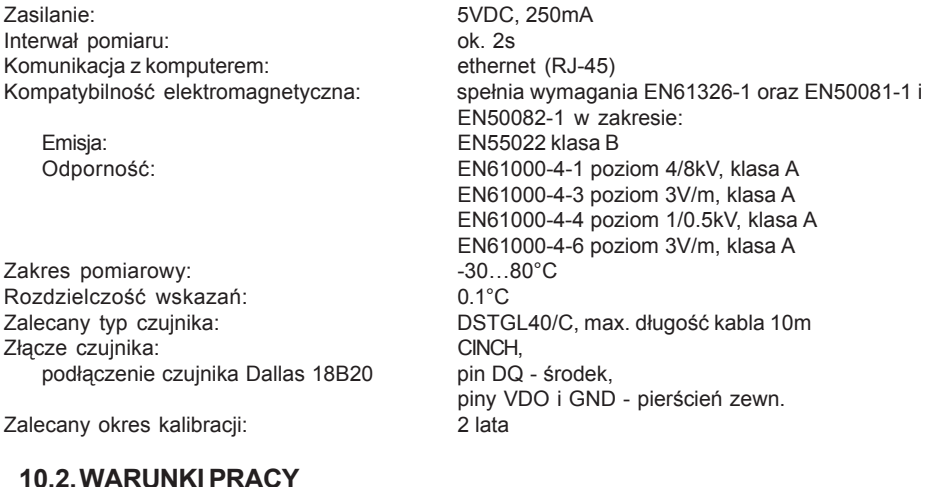

Temperatura otoczenia:  $-30...80^{\circ}C$  (praca)

Wilgotność otoczenia: 0…99% bez kondensacji<br>Wymiary: 0...99% bez kondensacji Masa: 240g Materiał obudowy: ABS Utylizacja (po zakończeniu eksploatacji): zgodnie z przepisami ochrony środowiska

-40…80°C (przechowywanie) Wymiary: 88 x 98 x 36mm

# **11. NOTATKI**

# **TEST-THERM** Sp. z o.o.

30-009 Kraków, ul.Friedleina 4-6 tel. (012) 632 13 01, 632 61 88, fax 632 10 37 e-mail: office@test-therm.com.pl http://www.test-therm.com.pl